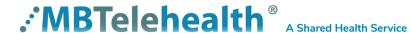

## **Quick Reference Guide**

# **Touchpad 10 or Room Navigator**

Service Desk 204-940-8500 Option 4, Option 1 or toll-free 1-866-999-9698 Option 4, Option 1

## Home Screen (tap the screen to wake up the system)

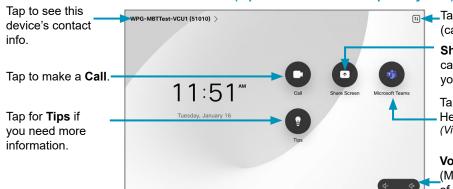

Tap to open the **Control panel** (camera, selfview, etc...)

**Share Screen** outside a call (only participants in your room will see).

Tap to connect to a Shared Health hosted Teams event (Video Conference ID required).

Volume controls

(Mute button is at bottom of screen during call).

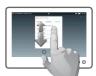

Scroll in lists like a smart phone.

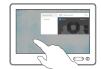

Tap outside the menu to exit.

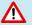

The Home screen should always be displayed prior to connecting to a site; if not, this may mean that a previous call was not disconnected. If you do not see the Home screen, press **End** to disconnect prior to connecting to your site.

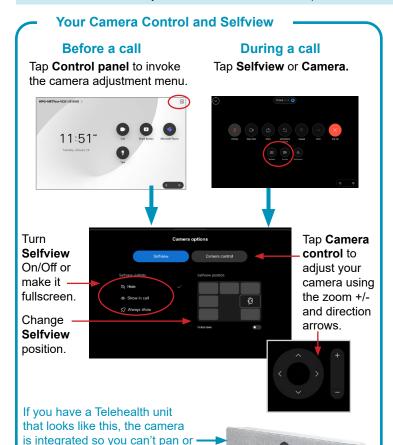

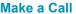

# Site to Site Call

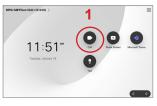

Comment or other states activate to the state to the stat

Alpha and Numeric.

2

- 1. Tap Call.
- 2. Tap in the **search/dial** field and enter the 5 digit number using the keypad.
- 3. Tap Call to connect.

#### Out of Province/Network Calls

- 1. Tap Call.
- 2. Tap in the **search/dial** field and enter the phone number using the keypad.
- 3. Tap **Call** to connect.

#### Multi-Site Call

You will be automatically connected (see note below).

## **Shared Health hosted Teams event**

- 1. Tap Microsoft Teams.
- Tap in the search/dial field and enter the 10 digit Video . . . Conference ID (without spaces).
- 3. Tap **Join** to connect.

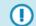

Press **End call** to disconnect at the end of <u>every</u> call (Site to Site, Out of Province or Multi-site).

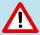

zoom in and out.

tilt the camera but vou can still

- Multi-site sessions will be connected automatically at the scheduled start time.
- If you are registered for the event and it is already in progress and you are <u>NOT</u> connected, you can join by using the connection information shown on the Whiteboard.
- Multi-site sessions will be automatically disconnected at the scheduled end time.

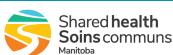

## **Quick Reference Guide**

# Touchpad 10 or Room Navigator

Service Desk 204-940-8500 Option 4, Option 1 or toll-free 1-866-999-9698 Option 4, Option 1

## Stop/Start Video

During a call you can tap the down arrow in the upper left corner to see the home screen which allows you to access the call controls without interrupting your call.

### Tap to Stop/start your video.

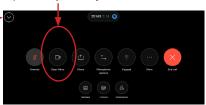

For privacy reasons, there may be times when you do not want to share your video feed with the other site. For instance, if you are protecting the privacy of an individual in the room. Your video can be turned off, but you can still see the person at the other end.

## **Share Presentation**

During a call

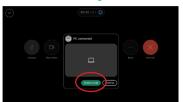

Tap Share in Call (menu will display until you tap Share in Call, Dismiss, or by tapping outside the pop-up menu).

If you tapped **Dismiss** and would like to then share, tap Share and then Share in call.

#### Outside a call

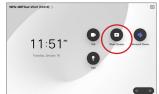

Tap **Share** on the home screen and then tap **Share**. Tap **Stop Sharing** when done.

#### Stop Sharing

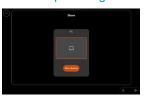

### Screen Layout: Presentation -

Follow the steps above to Share Presentation During a call and then tap the arrow in the top left to minimize the Share screen menu.

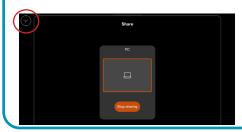

Tap Layout.

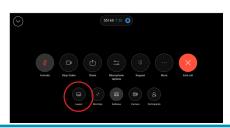

Select your layout.

Stack - presenter stacked above the content Floating - presenter floats over top of content Side by Side - presenter and content share screen Focus - content will be shown full screen

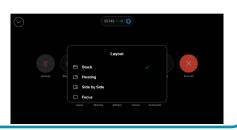

#### **Add Favourites**

If you have sites and rooms/equipment that you frequently call, you may want to add them as Favorites.

#### Tap Recents.

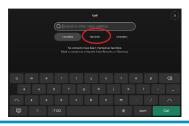

Tap to mark it as a **Favorite** then return to the **Call** screen OR to change the name tap Edit nickname, enter a new name and tap Save.

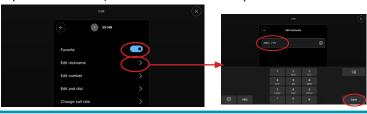

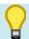

If you are connected to another piece of equipment that has dual video enabled they are able to see both of your feeds; both your camera view and your presentation and they will have full control over their own layout.

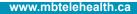

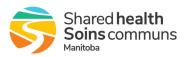